## **CABLE CONNECTIONS**

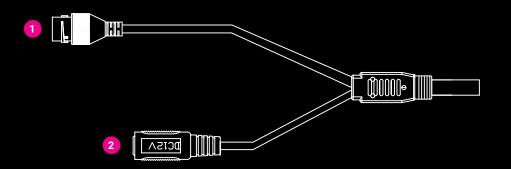

| 1 | RJ-45 | Data Connection  |
|---|-------|------------------|
| 2 | DC12V | Power Connection |

## **MICRO SD CARD AND RESET BUTTON**

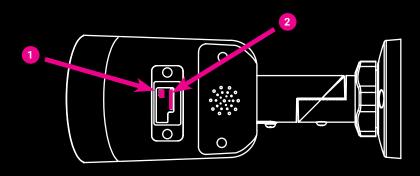

| 1 | Reset Button      | To restore the camera to factory defaults:                                                                                |  |
|---|-------------------|----------------------------------------------------------------------------------------------------|--|
|   |                   | 1. Disconnect power for 30 seconds.                                                                                       |  |
|   |                   | 2. Reconnect power and wait 30 seconds.                                                                                   |  |
|   |                   | 3. Press and hold the reset button for 20 seconds.                                                                        |  |
| 2 | MicroSD Card Slot | Supports up to 512GB microSD card for Edge storage.  Do not add or remove the microSD card when the camera is powered on. |  |

## **CONTACT OUR PRO TEAM**

PHONE: 855-228-3789 EMAIL: support@avertx.com CHAT: https://help.avertx.com/

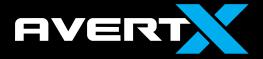

# **AVX-HD458IR | QUICK START GUIDE**

# 4K INDOOR/OUTDOOR MINI IP BULLET WITH SMART ANALYTICS

## **HD458IR QUICK START GUIDE**

This is a quick reference for users to install and operate the HD458IR camera. It provides only basic information regarding installation and operation of your camera. For further details, please download the HD458IR User Manual at <a href="https://www.avertx.com">www.avertx.com</a>.

## **PACKAGE CONTENTS**

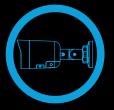

HD458IR Bullet Camera

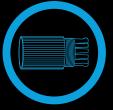

Waterproof Cable Connector

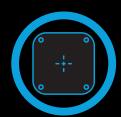

**Mounting Template** 

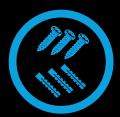

Screws & Anchors

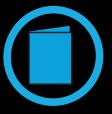

**Quick Start Guide** 

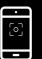

# SET THE DEFAULT CAMERA PASSWORD

Scan the QR code or follow the link below to learn how to change the default camera passwords used on initial setup.

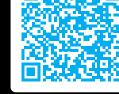

avertx.com/default-camera-

### **DEFAULT USERNAME & PASSWORD**

Default Username: admin

Note: All AvertX IP cameras ship without a default password.

The admin user password can be set using the following methods:

- 1. AvertX recorders running software version 2.1 or newer will automatically set a new unique password if:
  - Connected to a ProConnect recorder with a built-in PoE switch.
- 2. Connected to a network switch through the camera network port and selected then added in setup, if a new password has not already been set.
- 3. Connect to the camera directly through a Web Browser and follow the onscreen prompts.
- 4. Use the Network Camera Manager (NCM) Utility.

## **CONNECTING TO THE CAMERA**

This camera is plug and play when connected to an AvertX ProConnect Recorder. To access this camera without an AvertX recorder, you will need to connect the camera to a Power Over Ethernet Switch and install AvertX Network Camera Manager Software on a Windows computer.

- Download and install the Camera Finder software at <a href="https://www.avertx.com/downloads/">https://www.avertx.com/downloads/</a>
- 2. When the camera is found, click "Load" under the web page. The camera admin page will load in a browser.
- 3. Login to the camera using the username **admin**. The first time the camera is accessed you will need to set a password.
- 4. AvertX cameras are set to DHCP by default. If a DHCP server is not detected after 2 minutes, the camera will default to IP address 192.168.51.2.

### **INSTALLATION**

The HD458IR camera can be installed directly on a wall or the ceiling. Be sure that the structure is strong enough to support the camera. Pay careful attention to orientation when mounting.

- 1. Apply template sticker to desired camera location.
- 2. Drill anchor holes and 7/8" hole for cabling using included mounting template.

Note: The 7/8" cabling hole is not required if a mounting accessory is being used.

- 3. Remove mounting template.
- 4. Insert anchors.
- 5. Connect network cable with included waterproof cable connector.

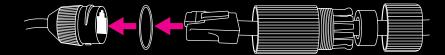

- 6. Loosen the locknut on the camera bracket. Aim the camera down to access screw holes.
  - Attach the camera to the ceiling or wall with the included screws.
  - 8. Adjust the position of your camera.

Note: Use the AvertXConnect app to view the camera while adjusting view.

9. Tighten the locknut to secure your camera.

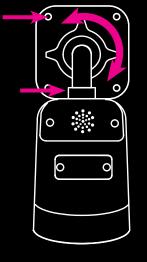

Align Holes

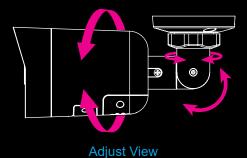

For more information on installing your AvertX camera, download the user manual, read FAQs and DIY recources, and view instructional videos at <a href="https://www.avertx.com">www.avertx.com</a>.